## EXPORTING FROM Planmeca

UPLOAD GUIDE

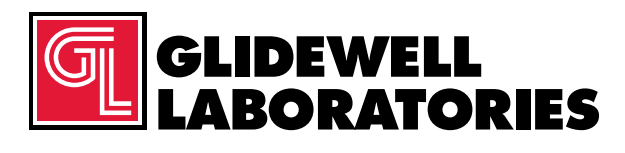

866-497-3692 • glidewelldental.com

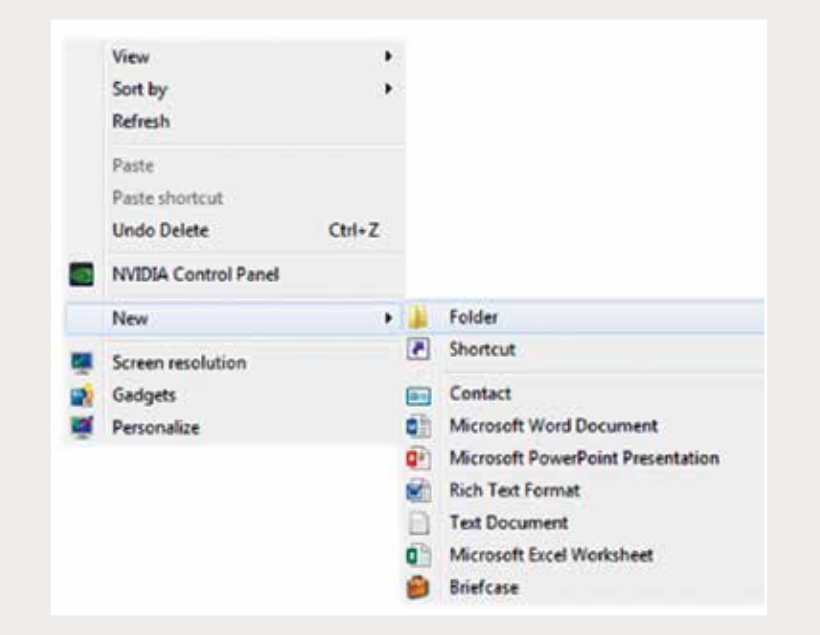

*Step 1: Right-click on an empty space on your desktop to create a new folder ("New" → "Folder"). Type in the patient name and click "Enter".*

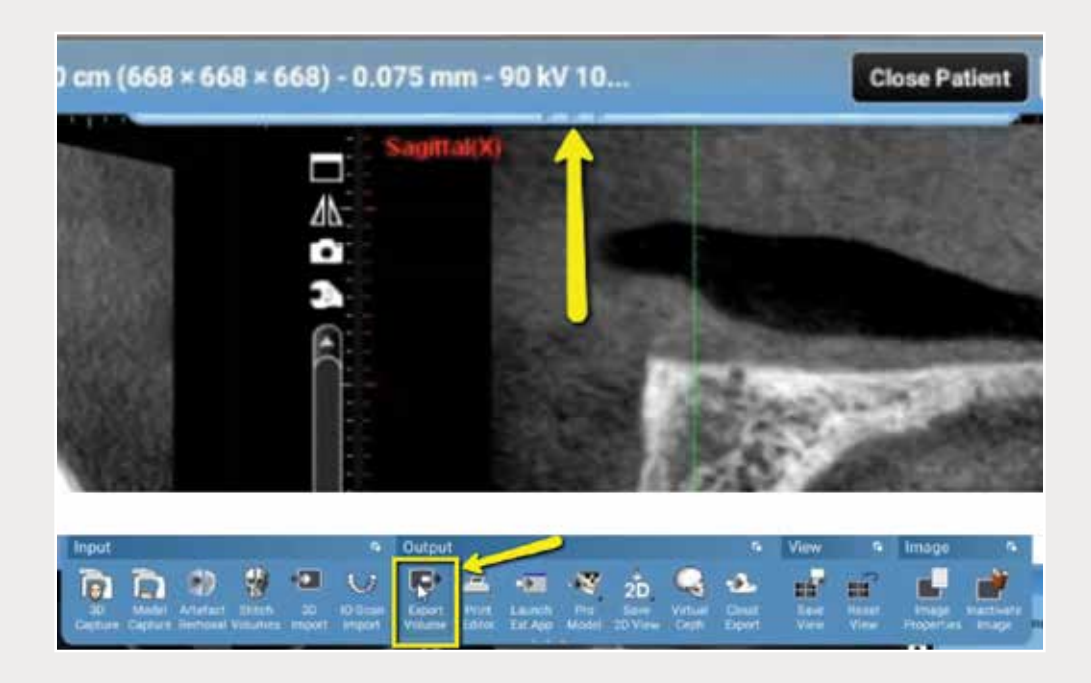

*Step 2: Open the patient's scan. Hover over the drop-down menu located on top of the screen. Select "Export Volume" under the "Output" section.*

## *866-497-3692 • glidewelldental.com • DTP@glidewelldental.com*

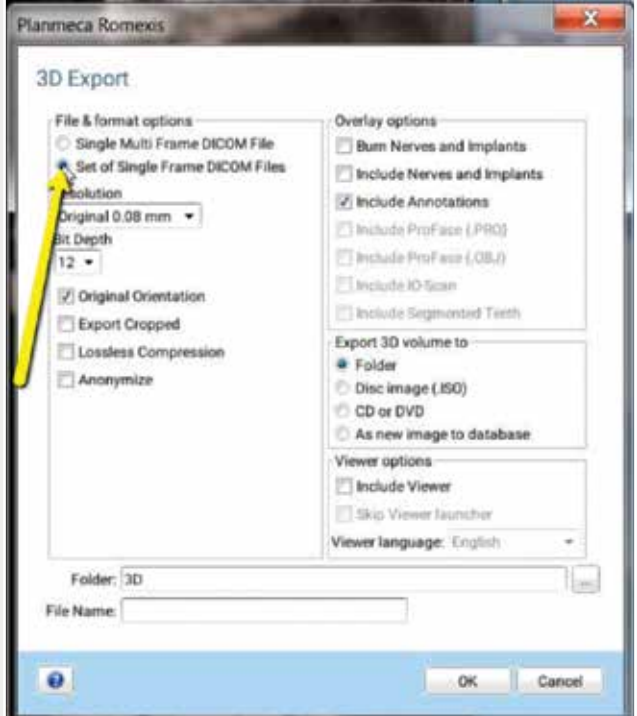

*Step 3: Select "Set of Single Frame DICOM Files" under "File & format options" section. No other options should have to be changed in the other sections.* 2

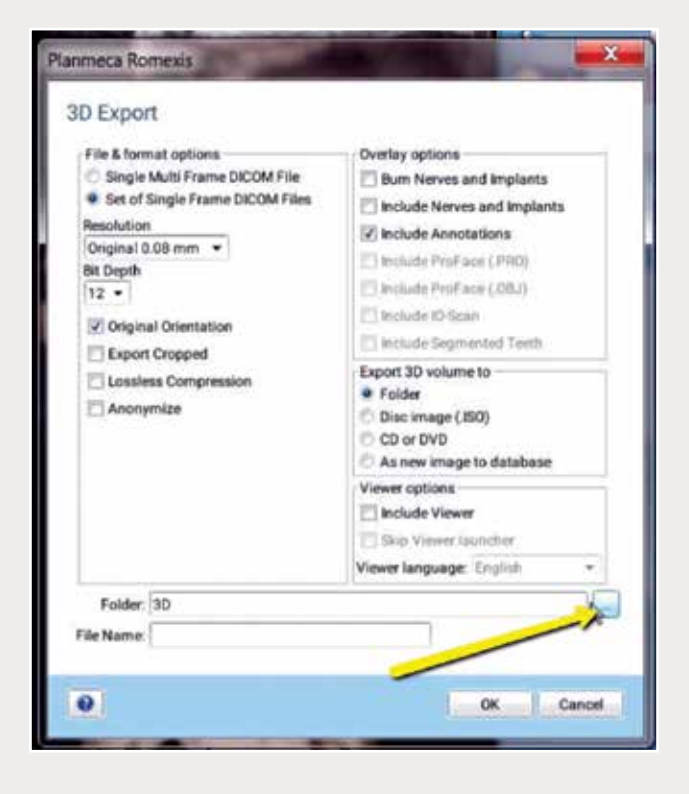

*Step 4: Click on the "…" button to select a destination to export the files.*

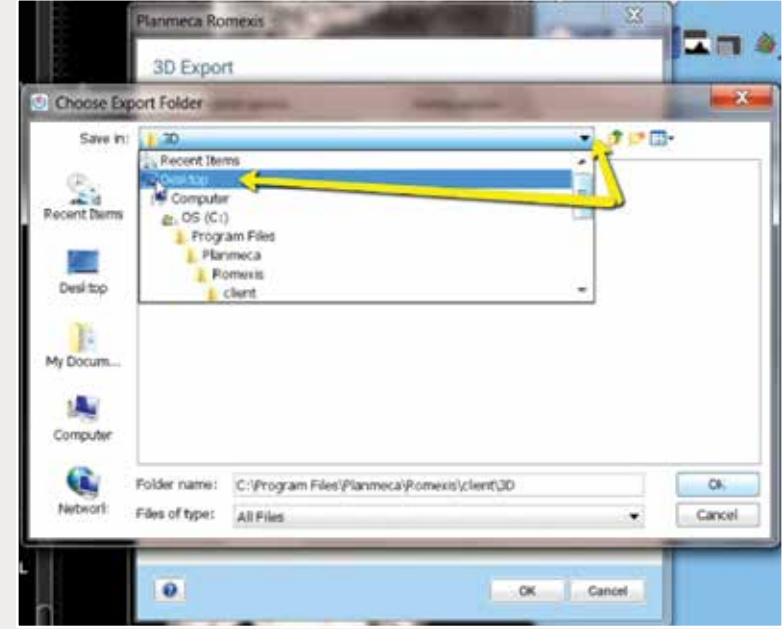

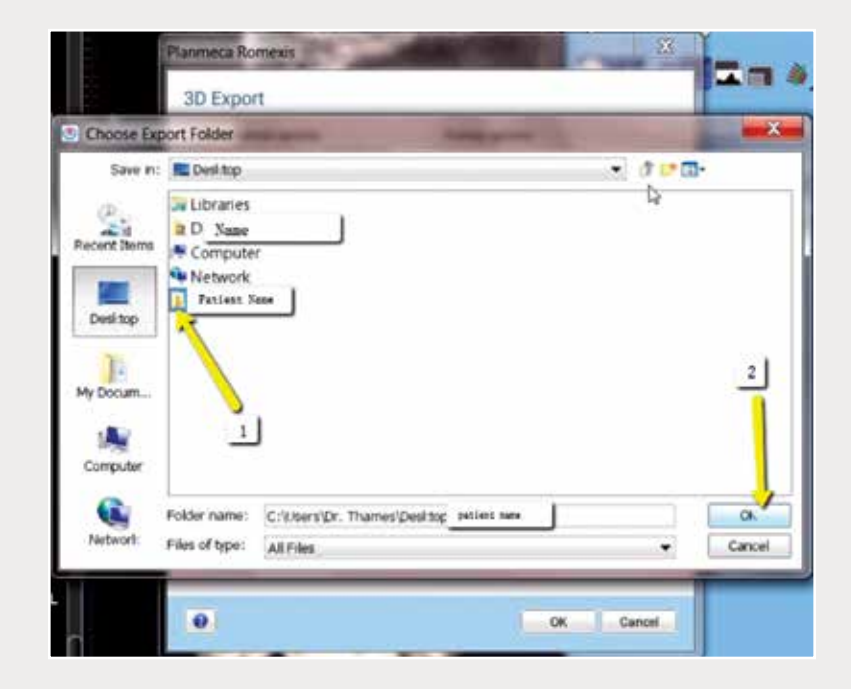

*Step 5: Select your newly created folder from your desktop and click "OK".*

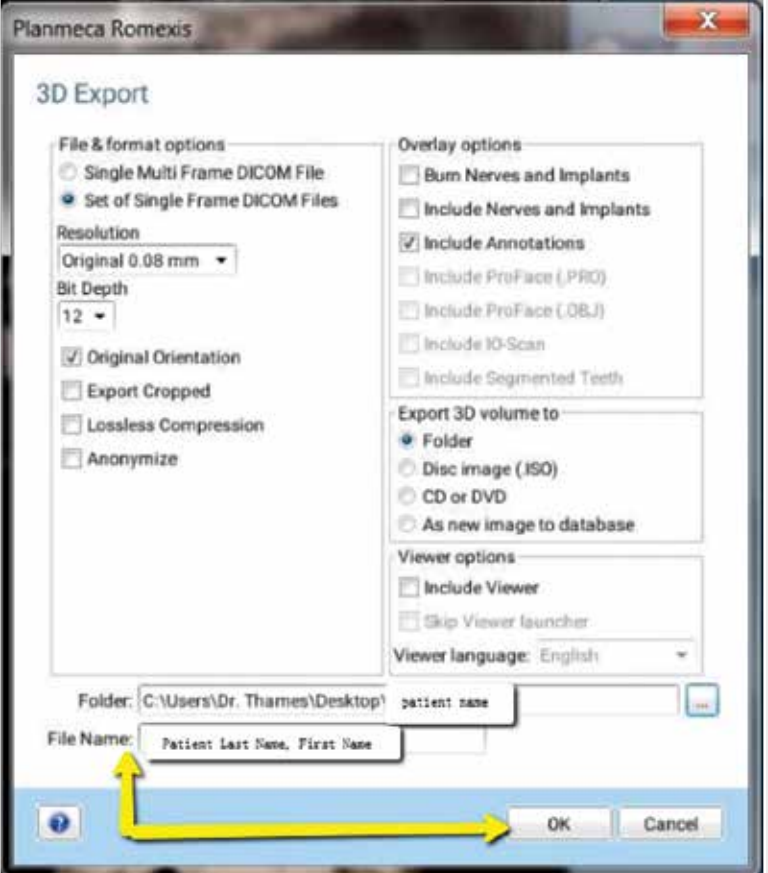

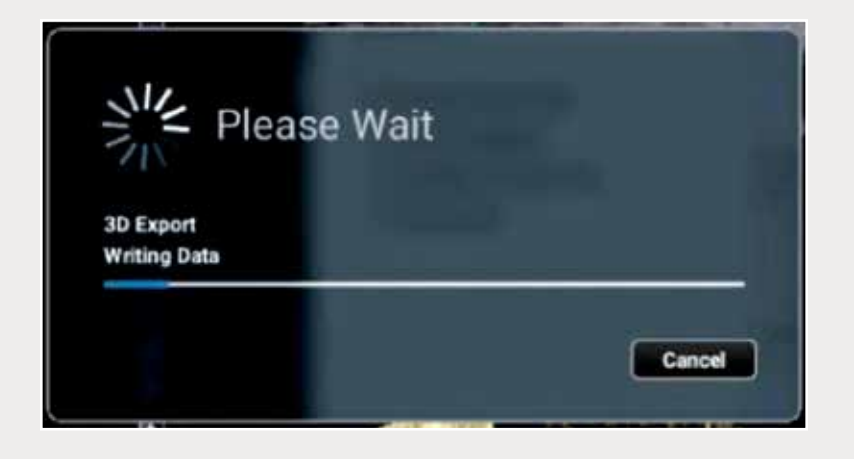

*Step 6: For "File Name", enter the patient's last and first name, then click "OK", and the files will export.*

| <b>C. Favorites</b>            | Name           | Date medified               | Type            | Sink         |  |
|--------------------------------|----------------|-----------------------------|-----------------|--------------|--|
| <b>Desireo</b>                 | export dom     | 12/7/2016 11:54:484         | <b>DCM File</b> | 43.43        |  |
| <b>E</b> Desenbands            | export_730fff  | 12/7/2018 11:54 AM          | <b>DOM File</b> | 42.6%        |  |
| Recent Places                  | exports dom    | 12/7/2016 11:54 AM          | DCM File        | 47 官         |  |
| K Film                         | exports dem    | 12/7/2010 11:54 AM          | DCM File        | 55.12        |  |
| <b>28 Creative Cloud First</b> | export5.dcm    | 12/7/2016 11:58 335         | DCM Tile        | <b>JS 12</b> |  |
| <b>U</b> Dreabox               | exportfludern  | 12/7/2016 11:54 AM          | DOM File        | 74.43        |  |
|                                | export7.dcm    | 13/7/2016 11:54 AM          | <b>DCM File</b> | 95 KB        |  |
| <b>Jul Libranes</b>            | crooms.dcm     | 12/7/2016 11/54 JAM         | DOM File        | 111.18       |  |
| <b>E</b> Documents             | export@dcm     | EMA/2016/11/54 AM           | <b>DCMTGs</b>   | 111 63       |  |
| Music                          | export23.dcm   | 12/7/2016 11:54 JJM         | <b>DCM</b> File | 152 (8)      |  |
| <b>C. Pictures</b>             | copertil dom   | 12/7/2015 11:54 AM          | <b>DCM File</b> | 174.6%       |  |
| <b>B</b> Videos                | Export(2.dcm)  | 12/7/2016 11:54 AM          | <b>DCM File</b> | 197 KB       |  |
|                                | export(3.dom   | L3/7/2016 11:54 AM          | DCM File        | 215 KB       |  |
| <b>N</b> Computer              | exportE4.dcm   | APA/2016 11/14 AM           | <b>DCM</b> File | 234 KB       |  |
| <b>EL</b> Windows (C)          | export(15.dcm) | 12/7/2016 11:54 AM          | DCM File        | 233 63       |  |
| Ca HP, RECOVERY (D.)           | export(id.dr.m | 12/7/2016 11:54 AM          | <b>DCM File</b> | 233 x 8      |  |
| UP TOOLS (L)                   | export(7.4cm)  | 12/7/2016 11:54 AM          | DOM File        | 293.105      |  |
| UP SA iCat Exports (S)         | mobilitätiene  | L3/5/2016 11:54: AM         | <b>DCM File</b> | 333.431      |  |
| UP Web Courier (FileTre)       | exportCS.dom   | EA/7/2016 13:04 AM          | <b>DCM File</b> | 233 KB       |  |
| CP SA ICat Exports (K)         | export25.dcm   | 12/7/2016 11:54 JAM         | DCM File        | 231 KB       |  |
|                                | export21.dcm   | 13/7/2015 11:54 JAM         | DCM File        | 232.130      |  |
| <b>Fig. Nidwork</b>            | mport22.dcm    | 12/7/2016 11:54 AM          | DCM File        | 293 KB       |  |
|                                | export23.dom   | 13/7/2018 13:54 AM          | <b>GCM File</b> | 393 831      |  |
|                                | export24.dom   | £3/7/2016 \$1.54 AM         | DCM Tile        | 232.638      |  |
|                                | export25.dcm   | 12/7/2016 11:54 JUA         | <b>DCM File</b> | 233 KB       |  |
|                                | export26.drm   | 12/7/2016 11:54 AM          | <b>DCM File</b> | 233 KB       |  |
|                                | export27.dzm   | 12/7/2016 11:54 AM          | <b>DCM File</b> | 293.435      |  |
|                                | export28.dcm   | 12/7/2026 12:04 AM          | <b>DCM File</b> | 232.430      |  |
|                                | export29.dcm   | 13/2/2020 21:54 JAM         | <b>DCM File</b> | 212 KB       |  |
|                                | export33.dcm   | 12/7/2018 11:54 AM          | <b>DCM File</b> | 252.13       |  |
|                                | export II .dom | 12/7/2016 11:54:488         | DCM Tile        | 202.43       |  |
|                                | export32.dcm   | 12/7/2016 13:54:488         | DOM File        | 232 43       |  |
|                                | export33.dcm   | L2/7/2016 11/94 AM DCM File |                 | 232 KB       |  |

*Step 7: Go to the patient's folder and confirm the .dcm files were exported correctly (there should be several hundred files).*

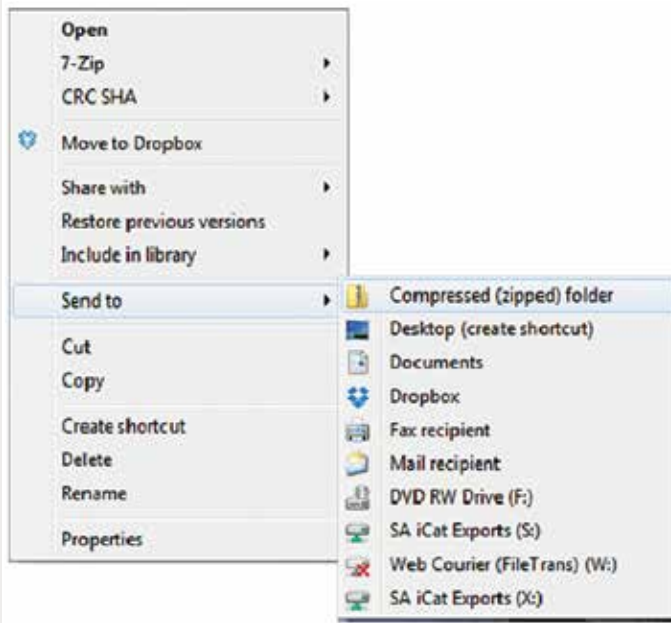

*Step 8: Return to your desktop and right-click on the patient's folder to send to a compressed folder ("Send to"* ➔ *"Compressed (zipped) folder"). A duplicate folder will be created with either a zipper or a blue "Z".* 

> *Note: If following a Dual Scan Protocol, zip scans individually and label accordingly (i.e., "Patient Scan" and "Denture Scan").*

## *866-497-3692 • glidewelldental.com • DTP@glidewelldental.com*

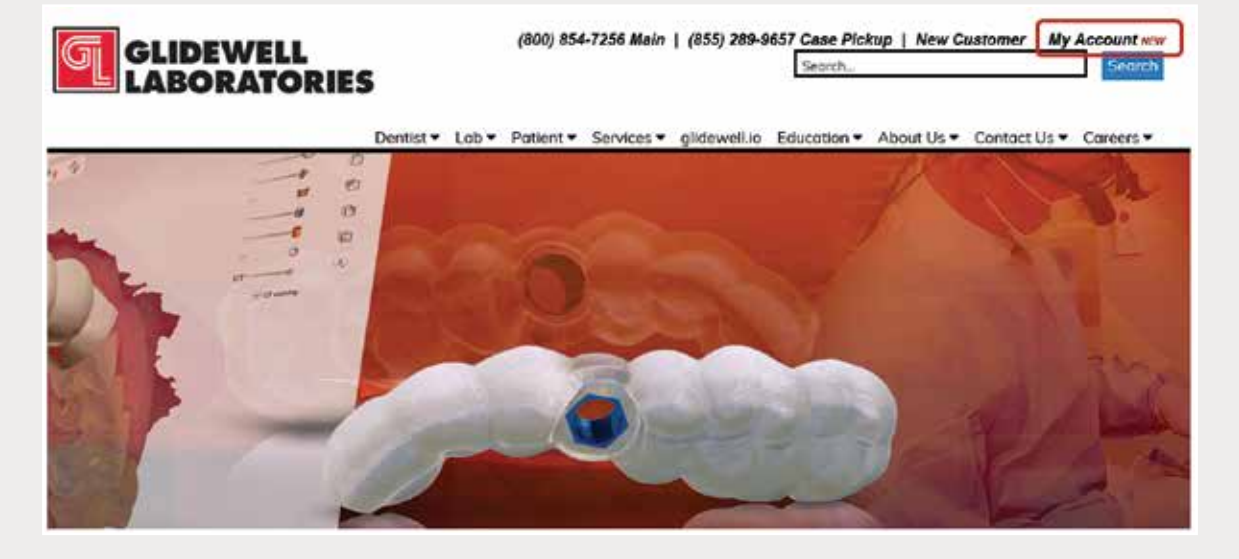

*Step 9: Upload your case on glidewelldental.com, then click and log in to "My Account".*

*Note: Use Google Chrome when uploading your case; additionally, if you do not have an account, please contact us and we will set it up for you. Your scan can also be sent on a disc or USB drive via standard shipping methods if digital upload is not possible.*

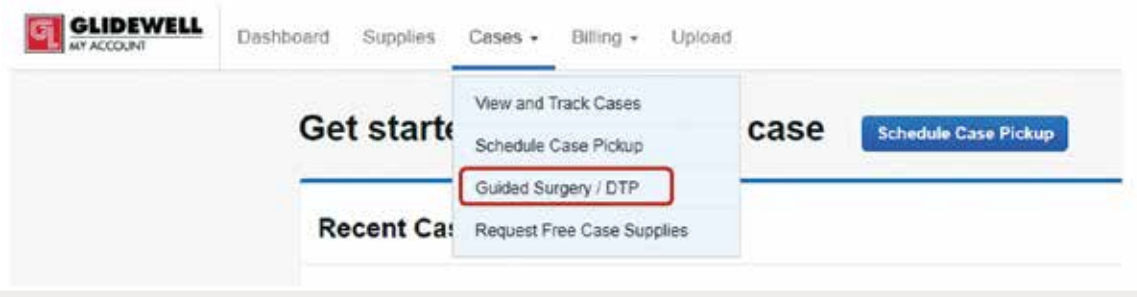

*Step 10: Select "Cases"* ➔ *"Guided Surgery/DTP".*

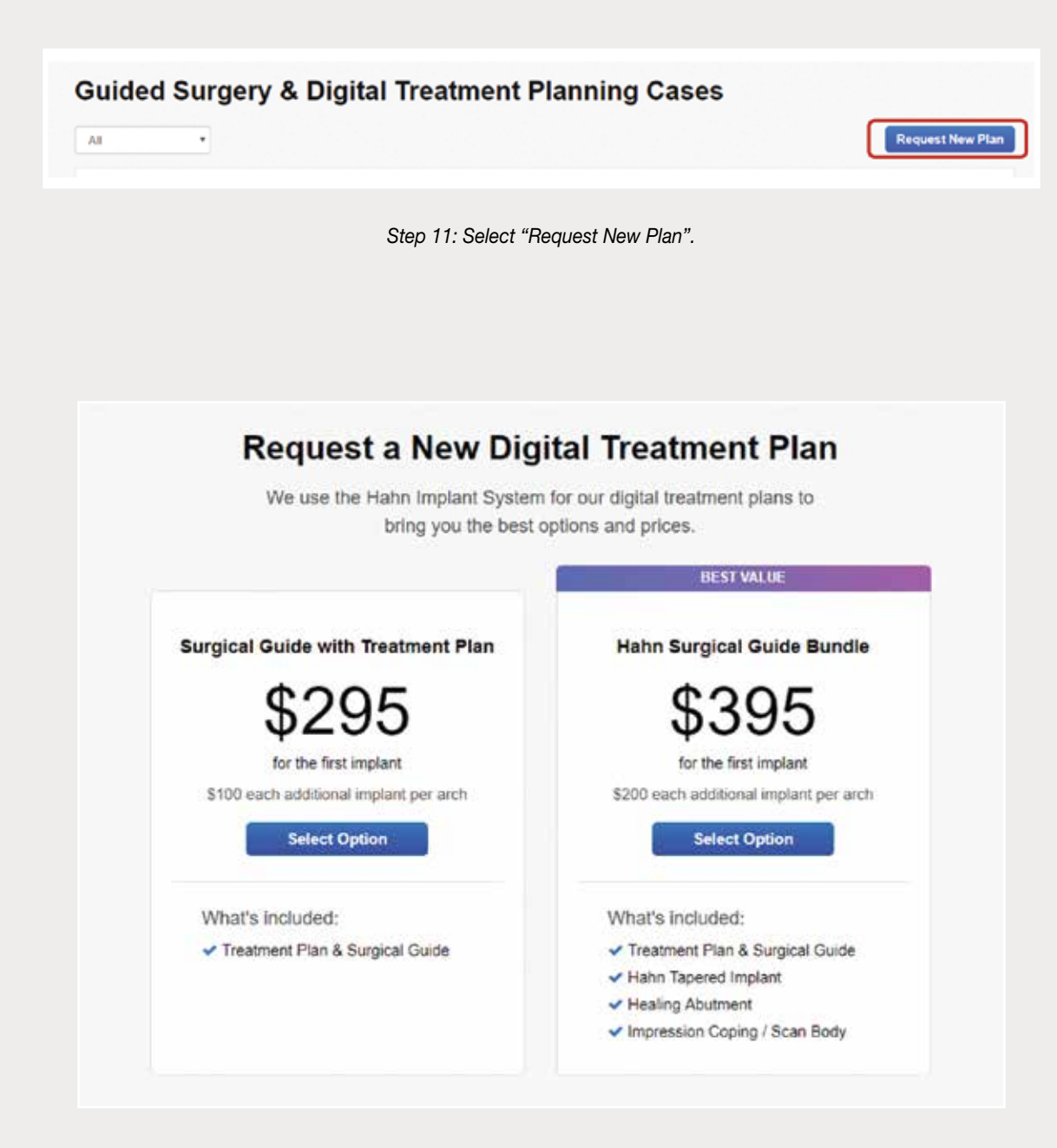

*Step 12: Select desired package.*